## **how do I authorise a SARS eFiling payment request?**

## Banking app

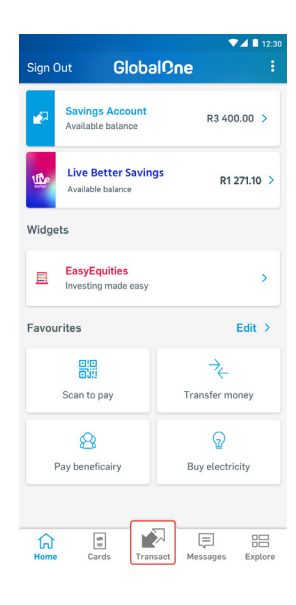

1. Sign in on the banking app and tap **Transact**

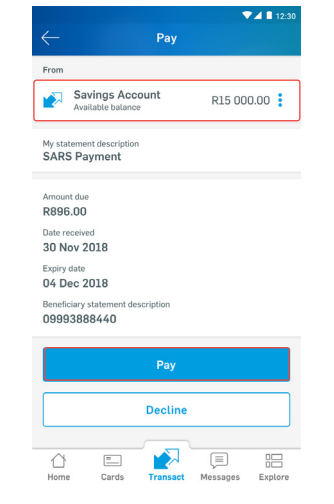

- 4. Choose which account to make the payment from
- 5. Tap **Pay**

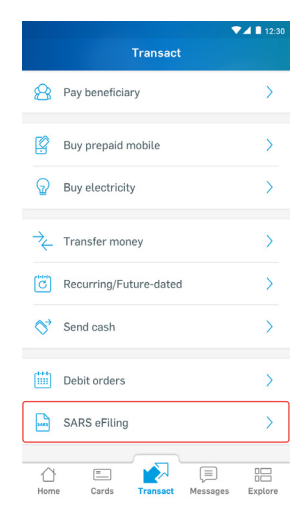

2. Choose **SARS eFiling** from the menu

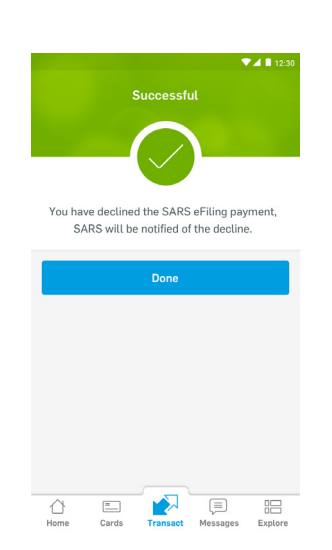

6. Once the payment is successful, SARS is automatically notified

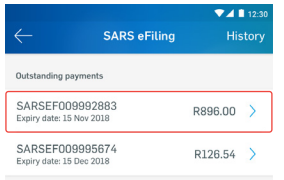

3. Choose the payment request/outstanding payment you want to approve

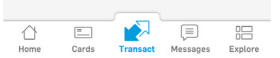